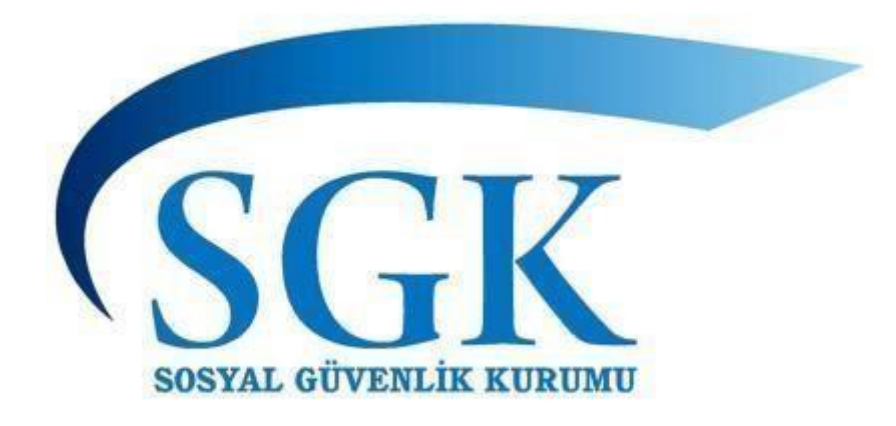

## **YURTDIŞI YOKLAMA UYGULAMASI**  Kullanım Kılavuzu

## **SOSYAL GÜVENLİK KURUMU 2022**

# İçindekiler

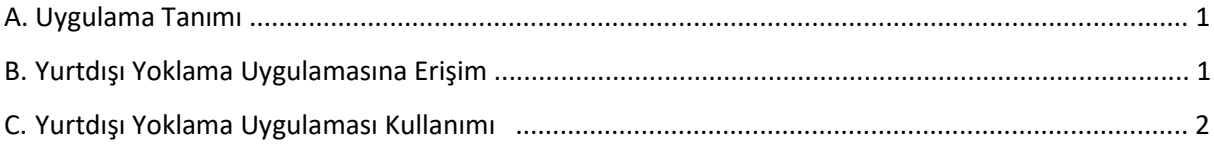

#### **A. UYGULAMA TANIMI**

3201 sayılı Yurtdışında Bulunan Türk Vatandaşlarının Yurtdışında Geçen Sürelerinin Sosyal Güvenlikleri Bakımından Değerlendirilmesi Hakkında Kanun kapsamında;

*".. Yurt dışı sürelerini borçlananlardan malullük ve yaşlılık/emekli aylığı bağlanıp altı aydan daha uzun süre yurtdışında bulunmuş olanlar, yurt dışında çalışıp çalışmadıklarını ve ikamete dayalı bir sosyal sigorta ya da sosyal yardım ödeneği alıp almadıklarını gösterir belgeleri, "3201 sayılı Kanuna Göre Aylık Alanlara Mahsus Yoklama Belgesi" ile birlikte altı aylık sürenin dolduğu tarihten sonra üç ay içinde Kurumun söz konusu aylığı bağlayan ilgili ünitesine vereceklerdir. "* hükmü gereği, T.C. İçişleri Bakanlığı Emniyet Genel Müdürlüğü ile yapılan protokol sonrasında, Birimimize gönderilen sigortalılara ait yurtdışına çıkış ve yurda dönüş kayıtlarında altı aylık sürenin belirlenmesi ve Mahsus Yoklama Belgesinin takibi açısından yapılan uygulamadır.

Uygulamanın ilk aşamasında, 4/1-a, 4/1-b ve 4/1-c maddeleri kapsamında Yurt dışı sürelerini borçlanmak suretiyle malullük ve yaşlılık aylığı almış olan ve almakta olan tüm sigortalılara ilişkin yoklama belgelerinin belge geliş tarihinin işlenebileceği yeni bir uygulama yapılmıştır.

#### **B. YURTDIŞI YOKLAMA UYGULAMASINA ERİŞİM**

Uygulamaya erişim **https://intra2.sgk.intra/YurtdisiYoklama/** [we](https://uyg.sgk.gov.tr/vizite/welcome.do)b adresinden sağlanmaktadır.

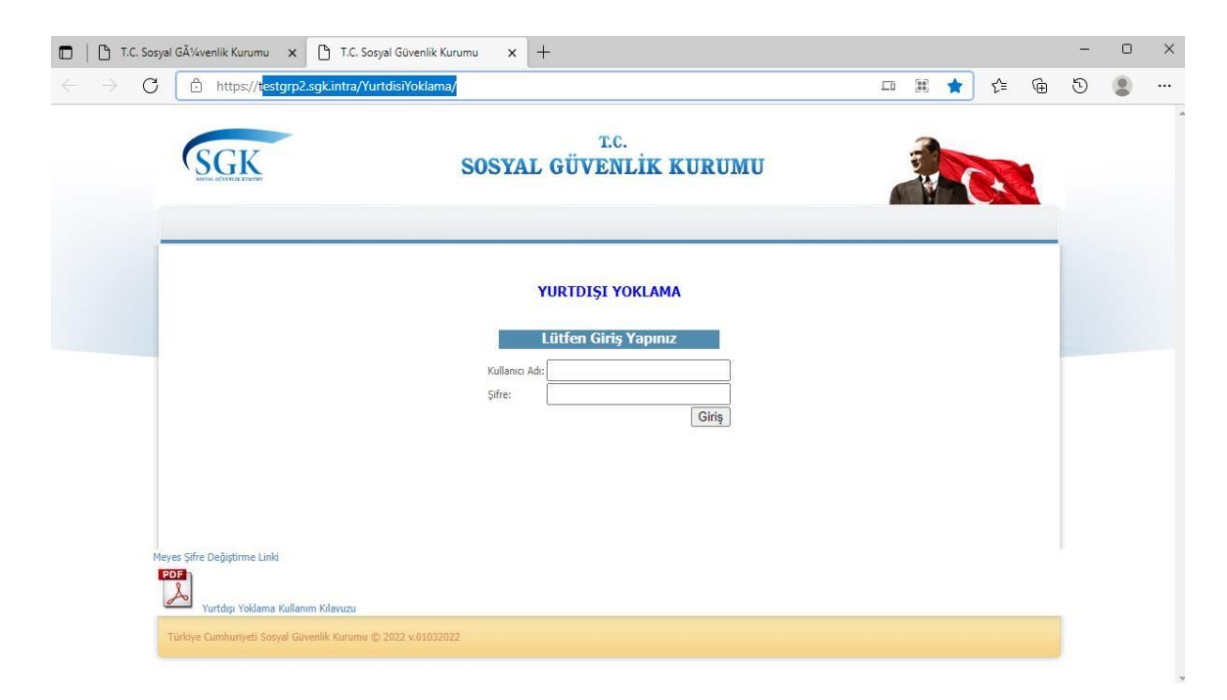

Uygulamaya erişim ekranında bulunan "Kullanıcı Adı" ve "Şifre" alanları, kullanılmakta olan bilgisayarın kullanıcı adı ve şifre bilgileri olup, SSOM kullanımına ilişkin (MEYES) bilgilerdir. Ayrıca SSOM kullanımı ile bu bilgilerin tekrar girilmesine gerek kalmayacaktır.

### **C. YURTDIŞI YOKLAMA UYGULAMASI KULLANIMI**

Uygulamanın ilk aşaması olan alanda, 4/1-a, 4/1-b ve 4/1-c maddeleri kapsamında Yurtdışı sürelerini borçlanmak suretiyle malullük ve yaşlılık/emekli aylığı almış olan ve almakta olan tüm sigortalılara ilişkin kontrolün yapıldığı "YOKLAMA BİLGİLERİ" seçilmelidir.

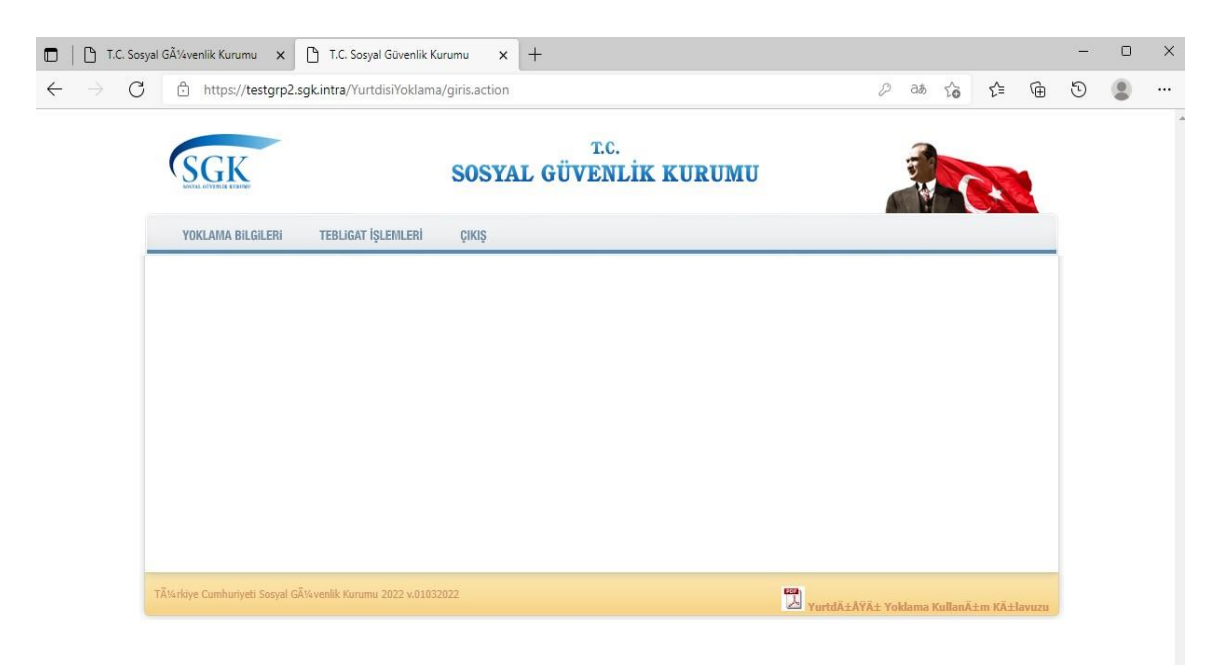

YOKLAMA BİLGİLERİ alanının seçimi sonrasına, yoklama belgesi bilgisi girilmesi istenen sigortalının seçiminin yapılabileceği sorgulama ekranında,

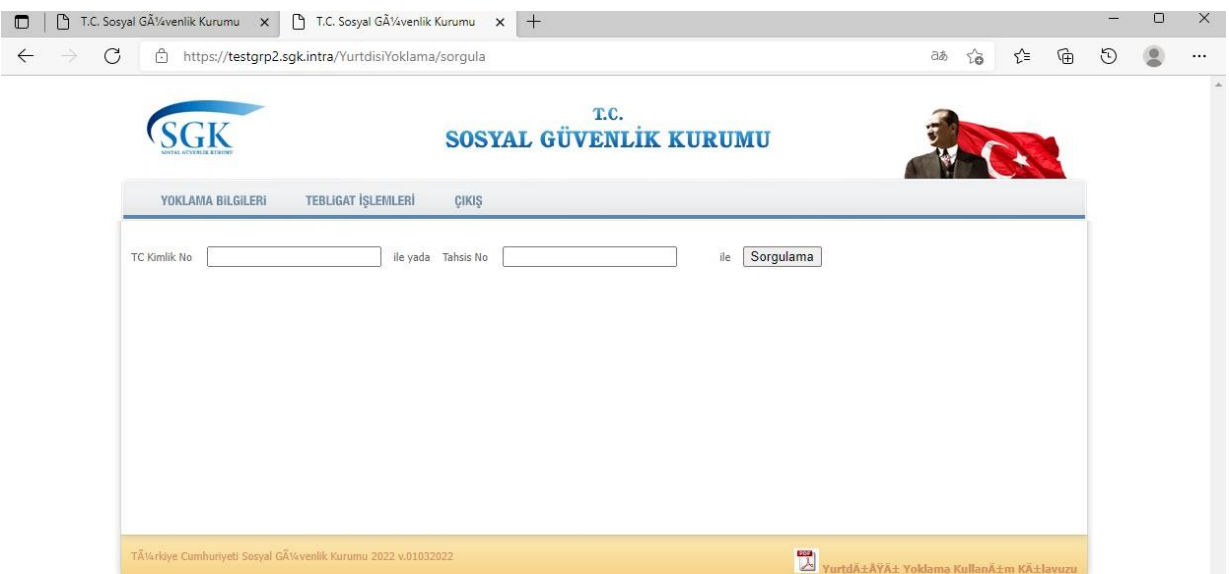

sigortalıya ait TC Kimlik Numarası ya da Tahsis Numarası bilgileri girilmesi ve 'SORGULAMA " alanının işaretlenmesi ile kişiye ait bilgiler görüntülenecektir.

Uygulamanın ilk aşamasında, sadece belge geliş tarihi işlenebilmesi için düzenleme yapıldığı için gelen bilgiler kontrol ve tahsis numarası bilgisinin edinilebilmesi içindir.

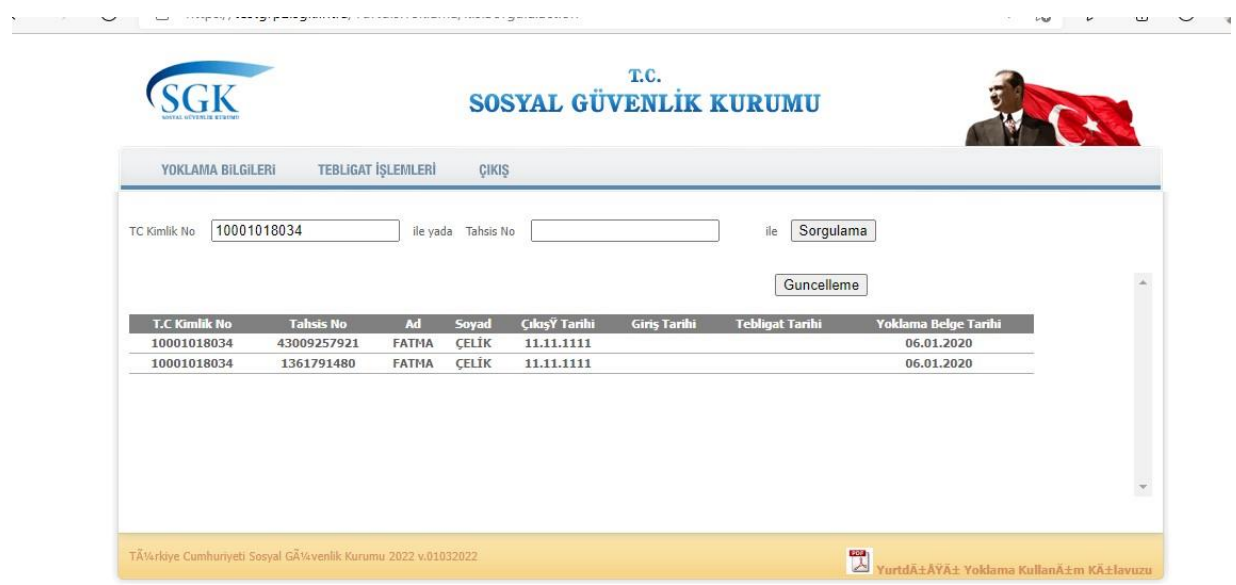

" SORGULAMA " alanının işaretlenmesi ile kişiye ait gelen bilgilerde birden fazla kayıt olabileceğinden TAHSİS NO alanının kontrolü gerekmektedir. Eğer birden fazla kaydı olan (4/1-a, 4/1-b ve 4/1-c maddeleri kapsamında aylık bilgileri) bilgiler görüntülenmekte ise, Yoklama belgesi belge geliş tarihi kaydedilmesi istenen sigortalıya ait tahsis numarası ile tekrar sorgulama yapılması gerekmektedir. Aksi halde, işlenecek olan tarih bilgisi ekranda görünen tüm aylık bilgileri kapsamında kaydedilecektir.

Yoklama belgesi belge geliş tarihi kaydedilmesi için " GÜNCELLEME " alanının seçilmesi gerekmektedir.

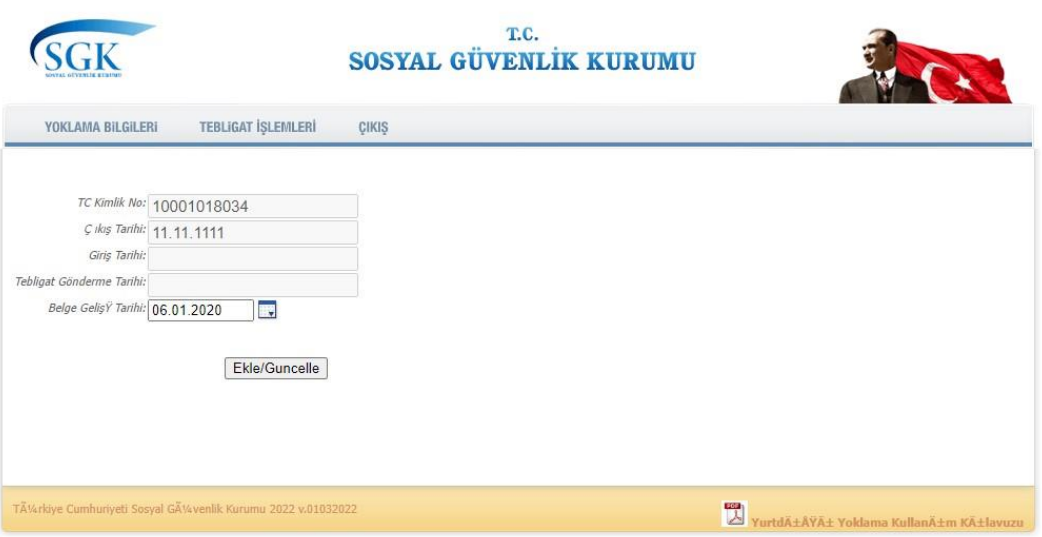

" GÜNCELLEME " alanının seçilmesi ile çıkan ekranda " Belge Geliş Tarihi " nin girilmesi sonrasında " Güncelle " seçilmesi ile istenen tarihin işlenmesi işlemi tamamlanacaktır.

Tamamlanan işlemin güncellemesi aynı işlemlerin tekrarı ile yapılabilecektir.

Güncelleme işlemi tamamlandıktan sonra "ÇIKIŞ" butonu ile programdan güvenli çıkış yapılabilecektir.

Ekranda yer alan "TEBLİGAT İŞLEMLERİ "bölümü ve Altı aylık kontrollerin yapılacağı alan daha sonra kullanıma açılabilecektir.